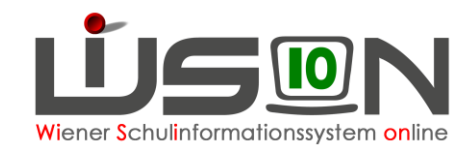

# **LFV/Stundenplanung erfassen und drucken**

### **Beschreibung:**

Stundenpläne sind genehmigungspflichtig und werden daher in WiSion® erfasst.

Die erfassten Daten werden auch in Zusammenhang mit der Abrechnung benötigt.

Hinweis: Eine Stundenplanung ist immer mit einer Lehrfächerverteilung gekoppelt, diese beiden bilden eine Einheit.

Beide benötigen auf Datenbasis eine freigegebene KGE.

Für Planungsarbeiten können zu einer KGE mehrere Lehrfächerverteilungen-Stundenplanungen angelegt werden.

### **Vorarbeiten in WiSion® :**

Daten der Schüler/innen und des Personals sind erfasst; eine KGE (Klassen- und Gruppeneinteilung) ist freigegeben und die zugehörige Lehrfächerverteilung ist mit gleichem Beginndatum erfasst.

## **Empfohlener Arbeitsvorgang in WiSion® :**

Hauptmenüpunkt Organisation → Untermenüpunkt LFV/Stundenplanung → Filter anwenden → Bezeichnung der LFV anklicken → Registerkarte *Stundenplanung*

#### **A) Stundenplaneintrag erfassen**

Unter zweckmäßiger Verwendung der Filterfunktion kann der Stundenplan arbeitserleichternd eingegeben werden:

→ bei den Filtereinstellungen eine Klasse auswählen und Filter anwenden klicken → in der linken Spalte werden alle der Klasse zugeordneten Lehrernamen mit den Gegenständen und der Anzahl der Wochenstunden der Gegenstände aufgelistet, rechts eine Wocheneinteilung.

Zuordnung von Stunden in den Stundenplan der Klasse: In der linken Spalte in den Kreis links neben dem Lehrernamen klicken und rechts auf das  $\pm$  einer Stunde (in der linken Spalte wird diese Stunde von der Gesamtwochenstundenanzahl abgezogen und rechts in den Stundenplan mit Lehrername und Gegenstand eingetragen). Alle Personalstunden analog verplanen.

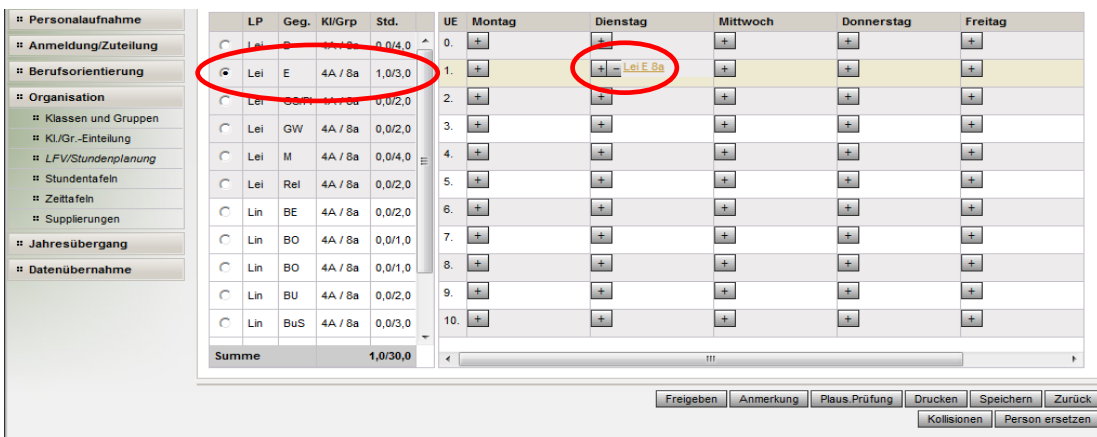

#### Tipp: Zwischendurch immer wieder speichern!

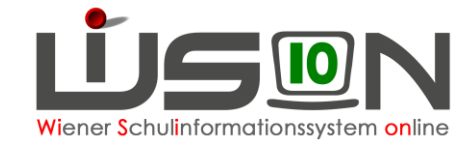

Die Stunde wird eingetragen, mit dem entstandenen **bei der Stunde kann diese auch wieder** entfernt werden.

### **B) Stundenplan prüfen**

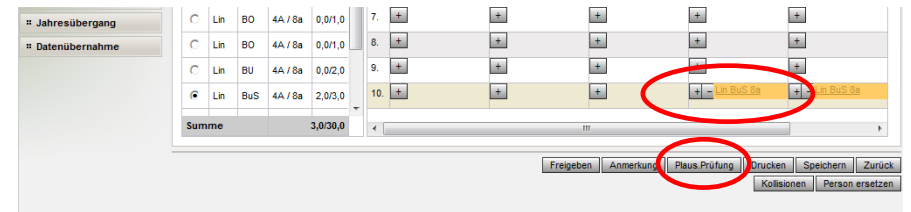

Mit der Schaltfläche **Plaus.Prüfung** werden Warnungen aufgelistet. Wenn alles stimmt, gibt es keine Meldung.

#### **C) Gültigkeitsbereich für Lehrfächerverteilung und Stundenplanung**

Datenfeld "gültig von" kontrollieren (= ab wann und bis wann die LFV gültig sein soll) und erforderlichenfalls Eintrag ändern. Das "gültig von" Datum darf auch in der Vergangenheit liegen, maximal aber im letzten noch nicht abgerechneten AZR.

#### **D) Lehrfächerverteilung und Stundenplan freigeben**

Vor der Freigabe muss eine Plaus.Prüfung durchgeführt und ev. Korrekturen vorgenommen werden. Durch Klicken auf die Schaltfläche **Freigeben** werden die LFV und der STP gleichzeitig freigegeben und können dann nicht mehr bearbeitet werden.

#### **E) Registerkarte Kontingente**

Auf der Registerkarte Kontingente sind die der Schule zugeteilten Stunden nach Kontingentarten aufgeschlüsselt. In den Spalten ist ablesbar, wie viele Stunden jeweils zur Verfügung gestellt werden und wie viele davon bereits verbraucht sind. Zweckgebundene Stunden laut Kontingentrechner müssen im zugewiesenen Ausmaß in der LFV abgebildet werden.

#### **F) Drucken von Lehrerstundenplänen**

Mit der Drucksorte **Lehrerstundenplan** kann der Stundenplan einer Lehrperson gedruckt werden.

Auf die gewünschte Lehrperson filtern → Schaltfläche **Drucken** → Drucksorte **Lehrerstundenplan** auswählen → Schaltfläche **Drucken**

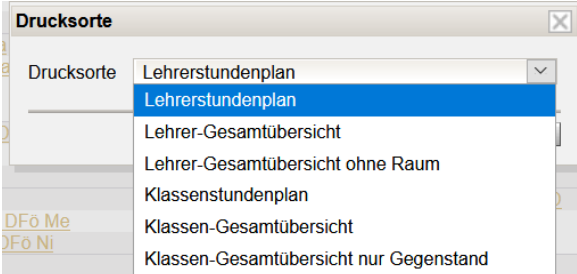

Es wird empfohlen, den Stundenplan im Programm Excel zu öffnen.

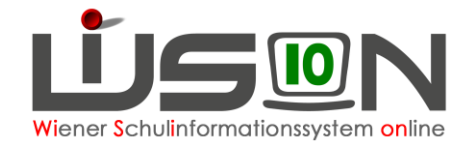

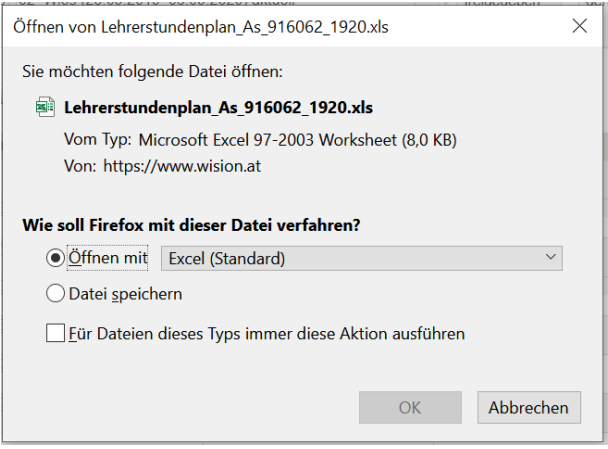

Mit Klick auf die Schaltfläche **OK** bestätigen.

Im Lehrerstundenplan sind die Unterrichtseinheiten und -zeiten, die Klassen und der jeweilige Gegenstand ablesbar. Wird in Lerngruppen unterrichtet, werden alle zugehörigen Klassen angezeigt, die in Excel vor dem Ausdruck richtiggestellt werden sollten.

Mit den Drucksorten **Lehrer-Gesamtübersicht** und **Lehrer-Gesamtübersicht ohne Raum** kann der Stundenplan aller Lehrer/innen an allen Tagen mit allen Gegenständen angezeigt werden.

Unbearbeitet ist der Ausdruck auf A4-Papier nicht sinnvoll, weil sehr viele unübersichtliche Seiten entstehen. Es wird z.B. empfohlen, die Spalten und Zeilen vor dem Ausdruck zu formatieren.

#### **G) Drucken von Klassenstundenplänen**

Mit der Drucksorte **Klassenstundenplan** kann der Stundenplan einer Klasse (nicht einer Lerngruppe) gedruckt werden.

Auf die gewünschte Klasse filtern → Schaltfläche **Drucken** → Drucksorte

"Klassenstundenplan" auswählen → Schaltfläche **Drucken**

Im Programm Excel können Änderungen und Formatierungen vor dem Ausdruck vorgenommen werden.

Mit den Drucksorten **Klassen-Gesamtübersicht** und **Klassen-Gesamtübersicht nur**

**Gegenstand** kann der Stundenplan aller Klassen an allen Tagen mit allen Gegenständen angezeigt werden.

Unbearbeitet ist der Ausdruck auf A4-Papier nicht sinnvoll, weil sehr viele unübersichtliche Seiten entstehen. Es wird z.B. empfohlen, die Spalten und Zeilen vor dem Ausdruck zu formatieren.

### **Hilfesystem WiSion® :**

Anklicken des Hilfe-Symbols auf LFV/Stundenplanung